# **How to benefit from our Open Access Agreements**

A Sage Open Access Portal guide for authors publishing in a Gold Open Access journal

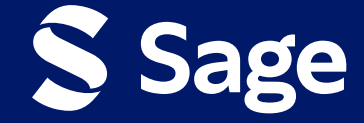

**All articles published in [Sage's pure gold open access journals](https://journals.sagepub.com/gold-open-access-journals) provide worldwide, barrier-free access to the full-text of articles online, immediately on publication under a creative commons license.**

Most Sage pure gold open access journals are supported by the payment of an article processing charge (APC) by the author, institution or research funder of the accepted manuscript.

If your institution is included in an Open Access agreement with Sage and you wish to publish in a Gold OA journal, you may be able to benefit from expanded open access publishing opportunities!

## **Benefits could include:**

A **discount on the prevailing article processing charge (APC)** if you wish to publish in a gold open access journal.

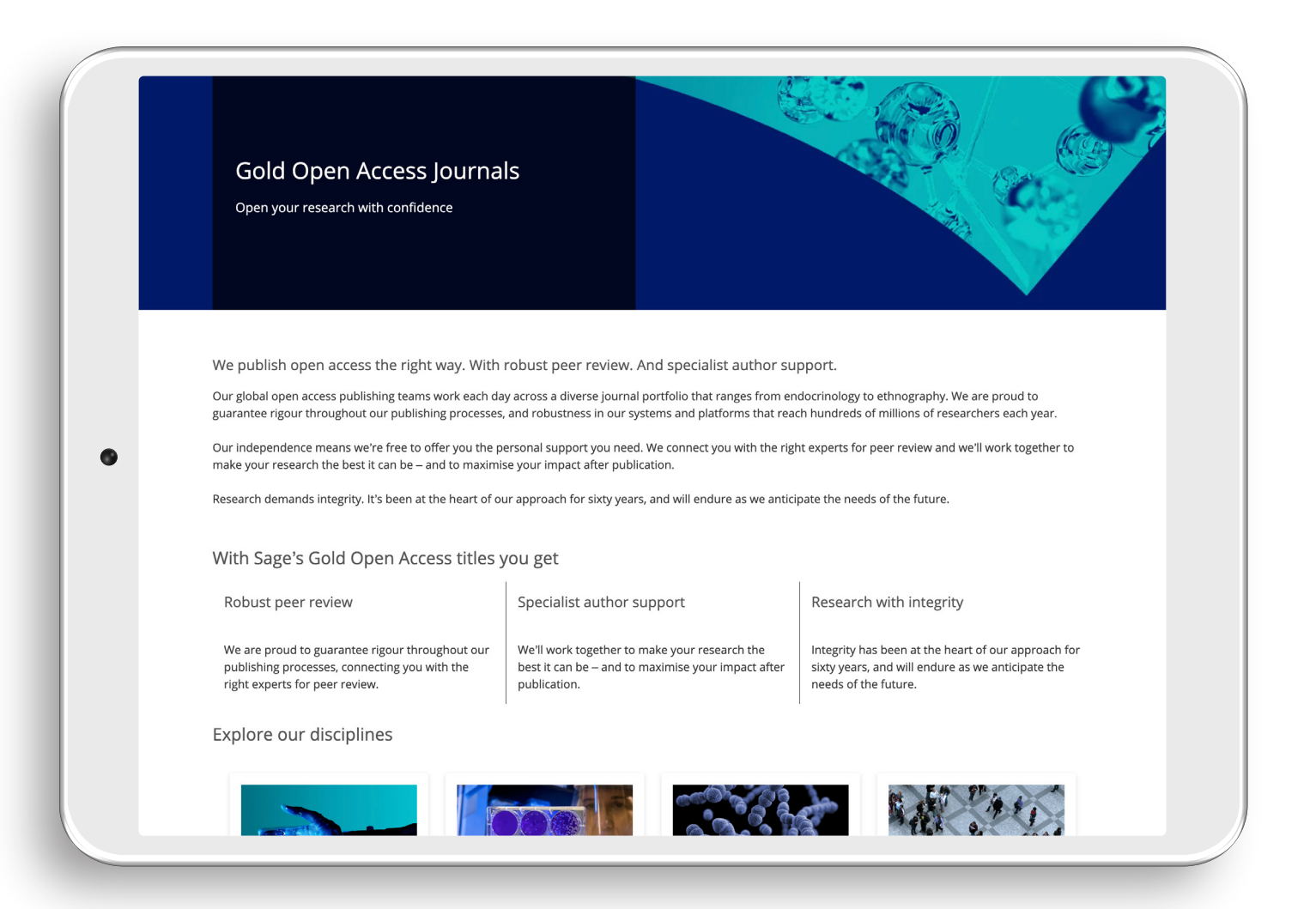

#### Once your **article reaches production,** you will **receive an email**  from the Sage Open Access Portal requesting action.

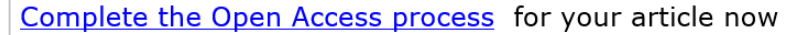

Dear Author Name,

Congratulations on the acceptance of your paper Example Research Article (DOI: DOI\_202311131400400565/ ID: MS\_PSL05820482023) in Therapeutic Advances in Hematology

Therapeutic Advances in Hematology is a Gold Open Access journal, in which all papers are made freely available and published with an Open Access license. In order to proceed with the publication of your article, you need appropriate OA license type

Select license type

Please note, to proceed with publication, an article processing charge (APC) is payable by you or a bill payer of your choice: 1,481.40 GBP (subject to tax where applicable). No production work will begin on your paper unt steps have been completed. To avoid delay, please complete the steps as soon as possible

Visit Sage's Open Access Portal to learn more and choose your license

Best wishes.

Sage Publishing Open Access Team openaccess@sagepub.com

> **This paragraph confirms what the discounted APC will be to publish in this Gold OA journal.**

#### **Stage 1: Open Access Summary**

**Click on this link to proceed.**

You will be **directed** to **Sage Open Access Portal** where you will be able **view the pricing deta** including any discount that have been applied

> **Click on thi** to proce

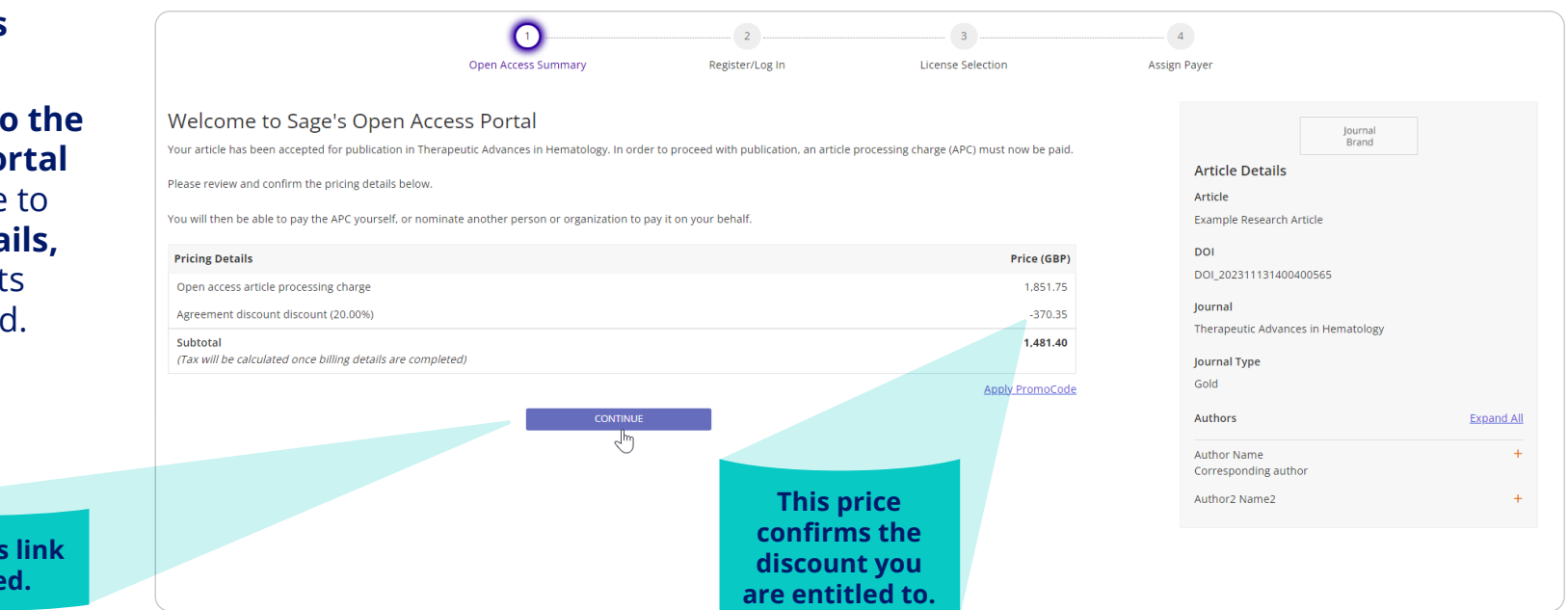

## **Stage 2: Register/Log in**

# **Let us know who you are:**

Once you have selected yes, only one of the **named authors of the article may complete the next step** on copyright and open access license selection.

#### Let us know who you are

Only one of the named authors of the article may complete the next step: copyright and open access license selection.

Please select your name from the author dropdown to log in or register for an account.

#### Author Soloction

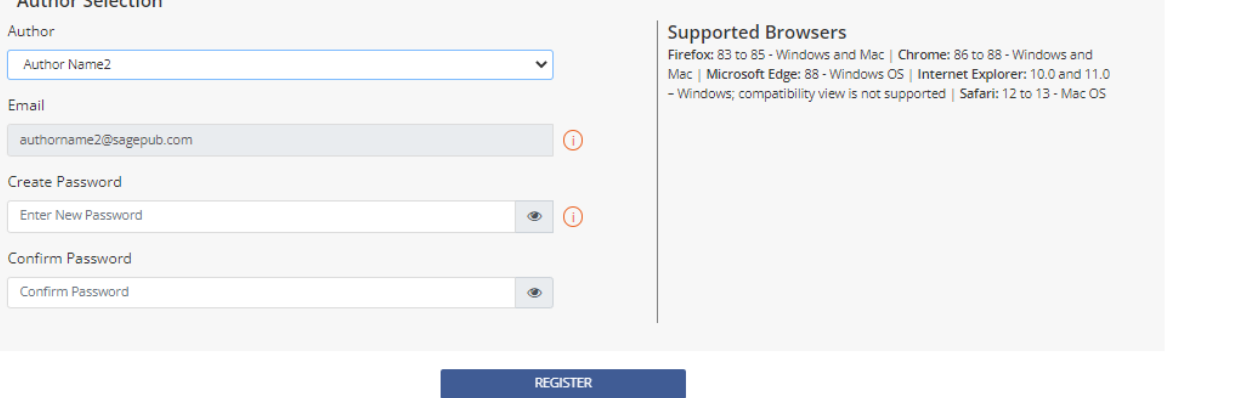

#### **Stage 3: License Selection**

You will be asked to **select the appropriate license** and **copyright options.** The licenses displayed to you are **compliant with the mandate** of the agreement.

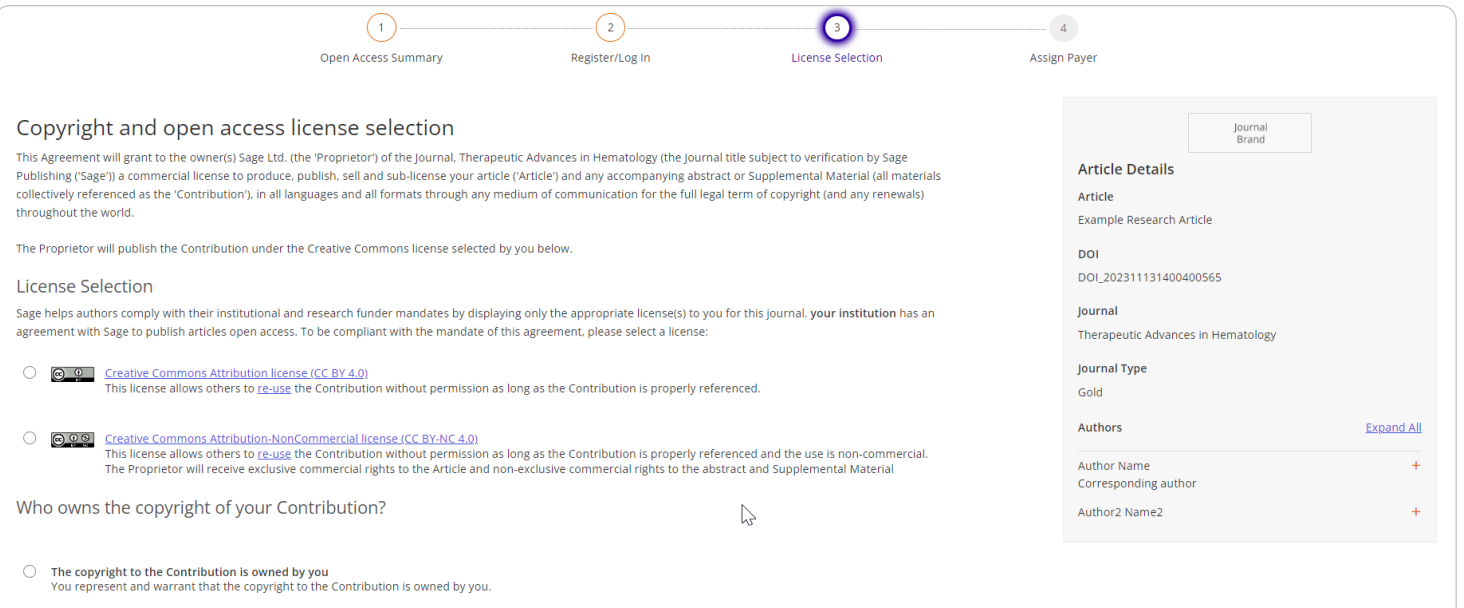

## You will then be asked to **sign the license** and **agree to the Terms of the Agreement.**

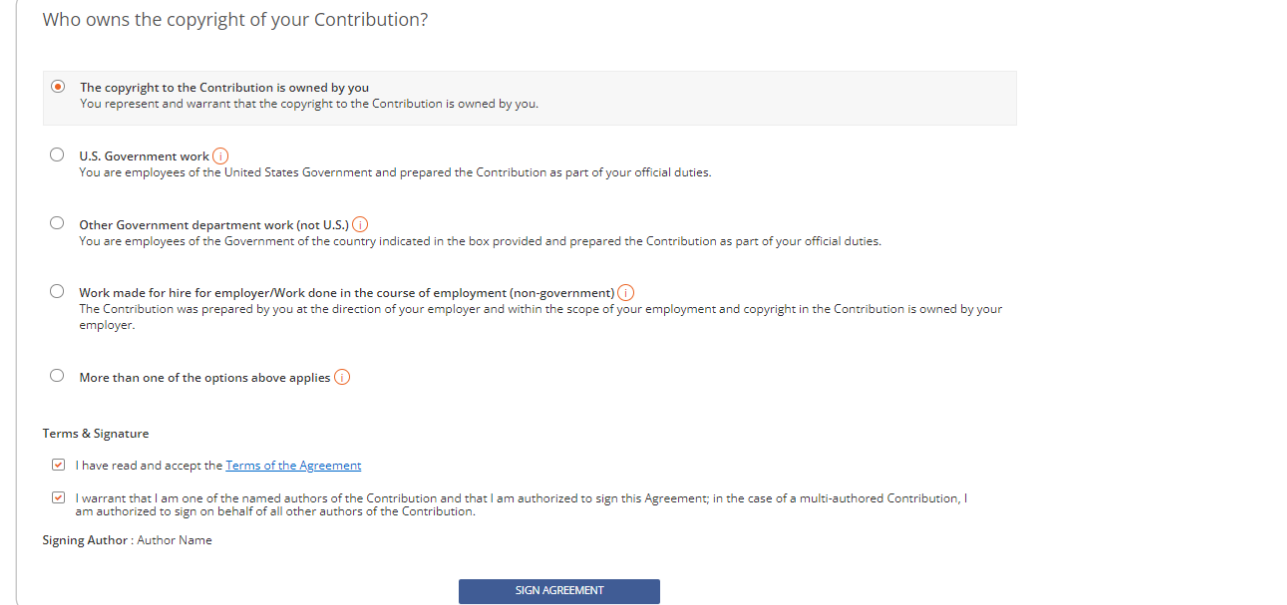

## After completing this, you will **receive an email** confirming the Open Access license.

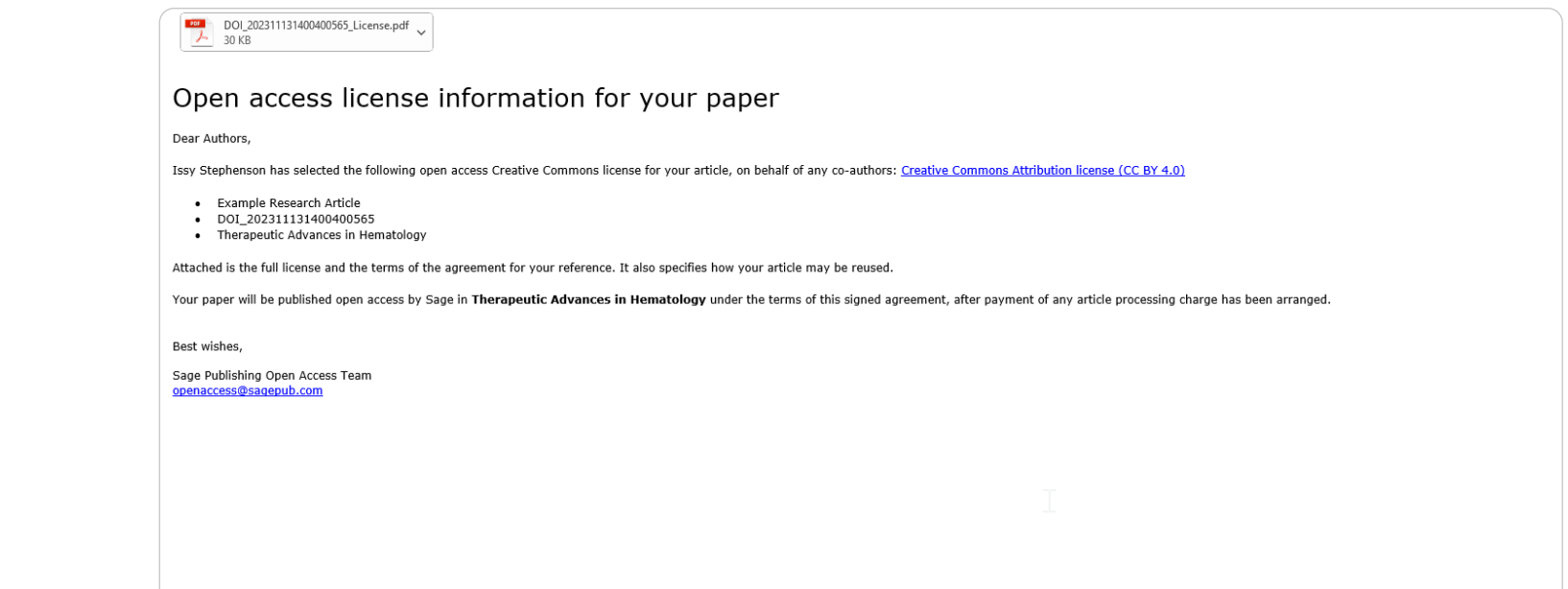

#### **Stage 4: Assign payer**

## Now you will need to **confirm who will be paying** the APC.

The bill payer can be self-assigned, a different nominated bill payer, or a centralised bill payer (e.g. your institution).

Fill out the Bill Payer's information, referencing any necessary information in the comments.

If you are **not the bill payer,** the nominated bill payer will be **contacted via email and asked to accept/decline to pay the APC.** If they accept, the author will be notified once they have transacted. If they decline, the author will receive an email asking them to reassign a bill payer.

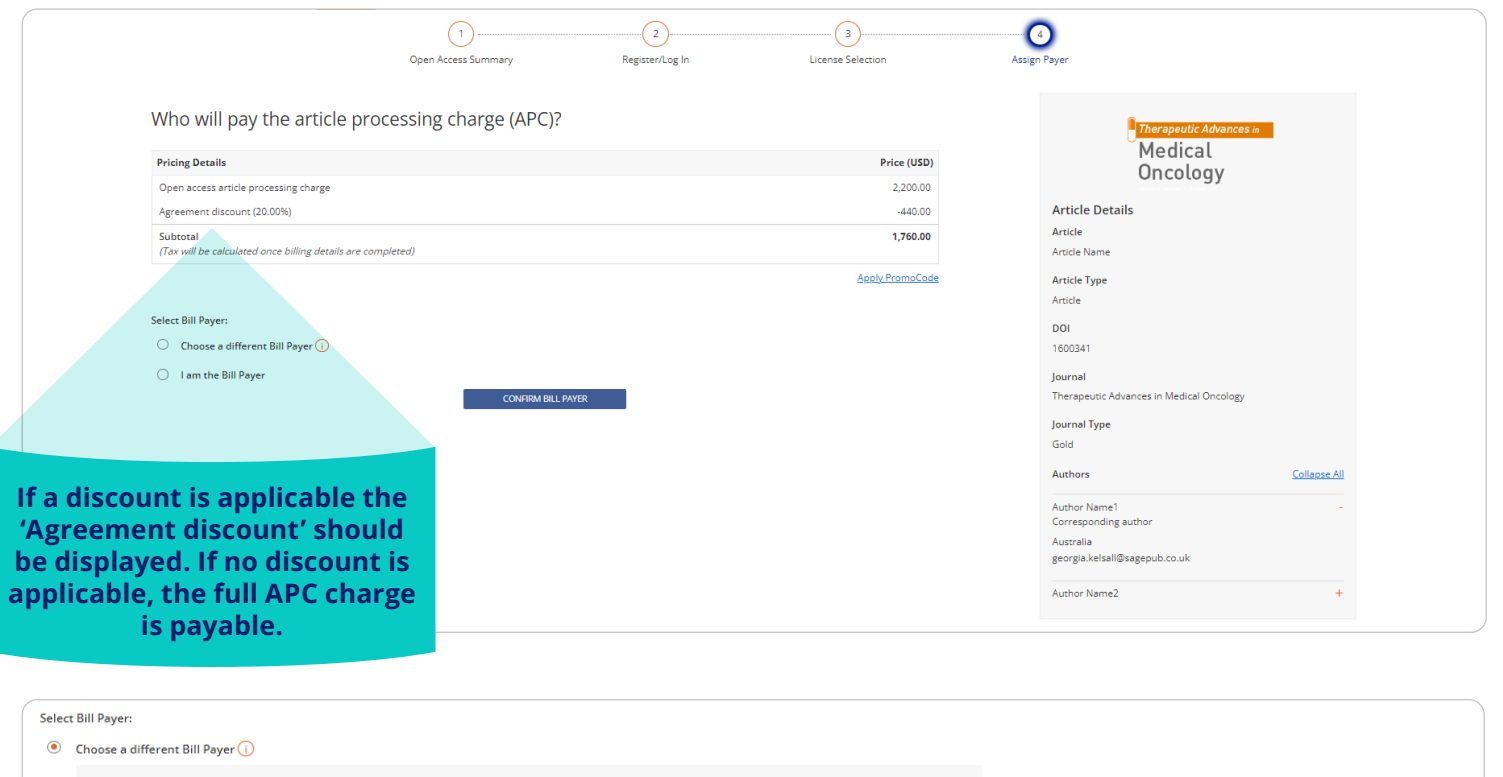

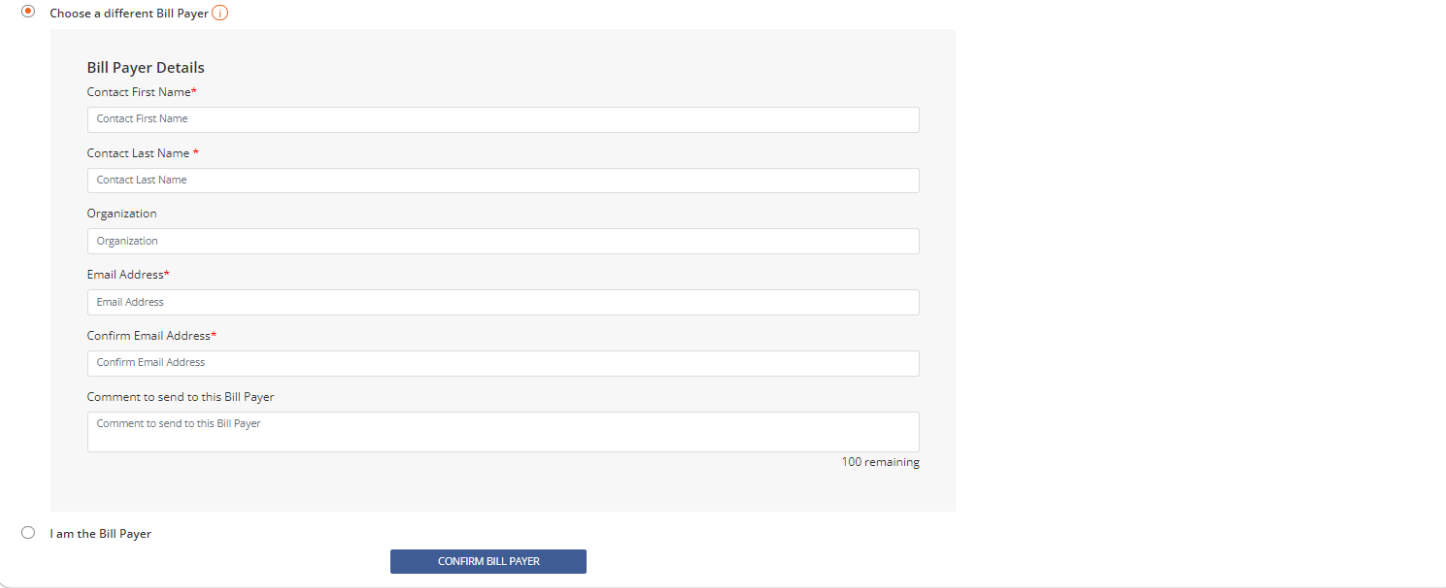

## If you are the **Bill Payer,** select this option.

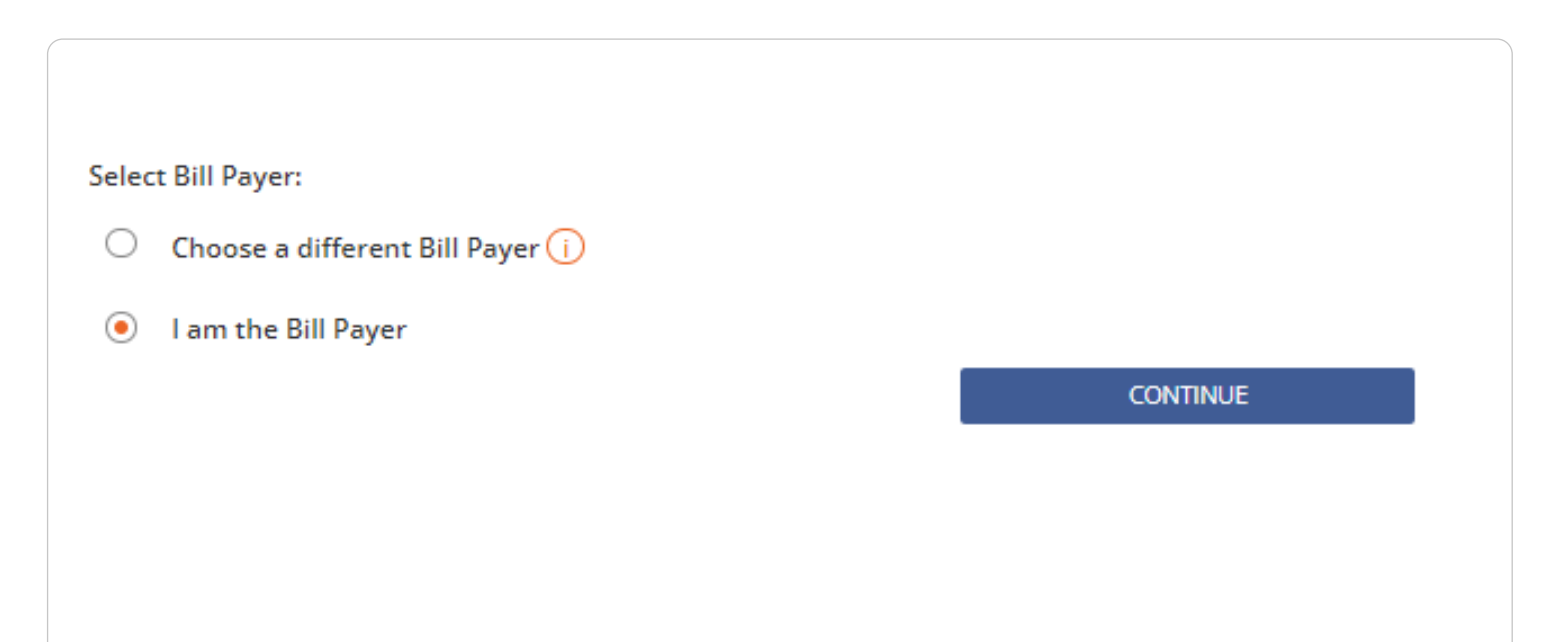

# **Billing Stage 1: Confirm Billing**

Now you will need to **check the pricing details**  and **fill out your billing details,** making sure that they are the correct billing details for your planned method of payment.

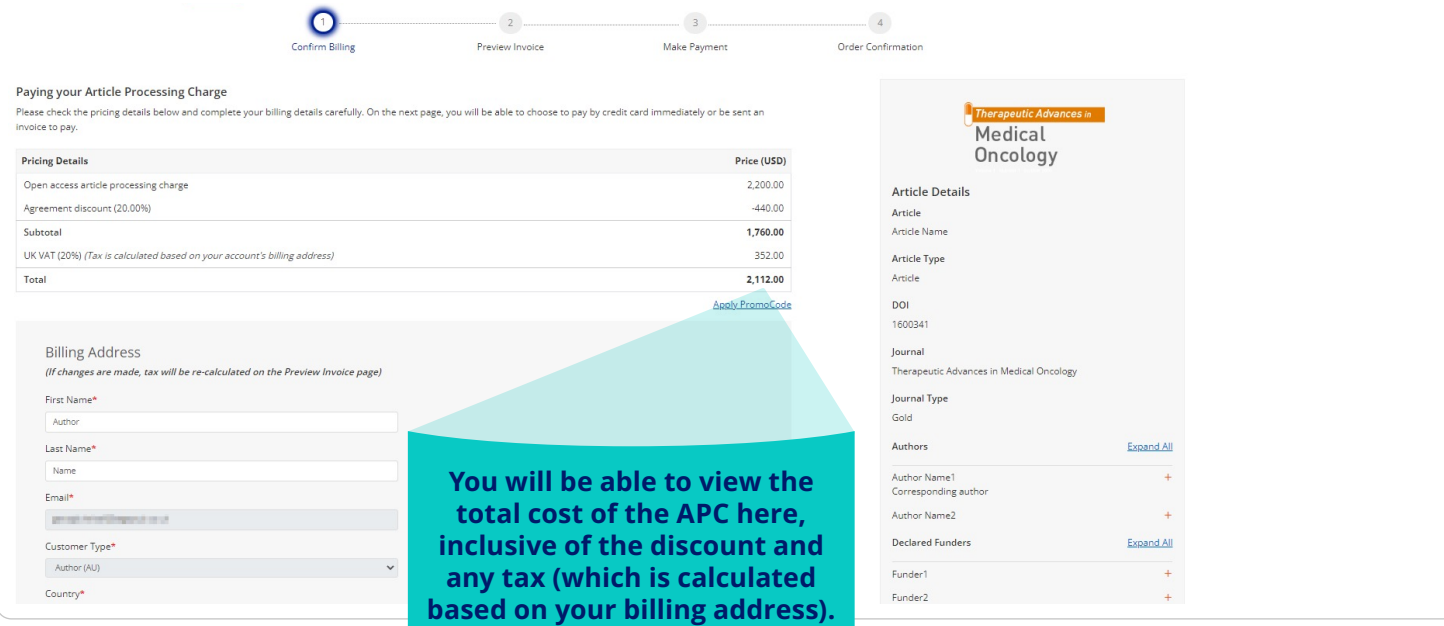

## **Billing Stage 2: Preview Invoice**

Based on the details you have provided, you will be able to view a preview **of the invoice** where you **can check that the billing information is correct.**

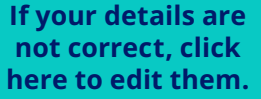

If you clicked **pay by credit card** or **send final invoice**, you will receive the following email.

Please note, **you can pay via bank transfer or credit card.** Instructions on how to pay by bank/ wire transfer can be found on the invoice.

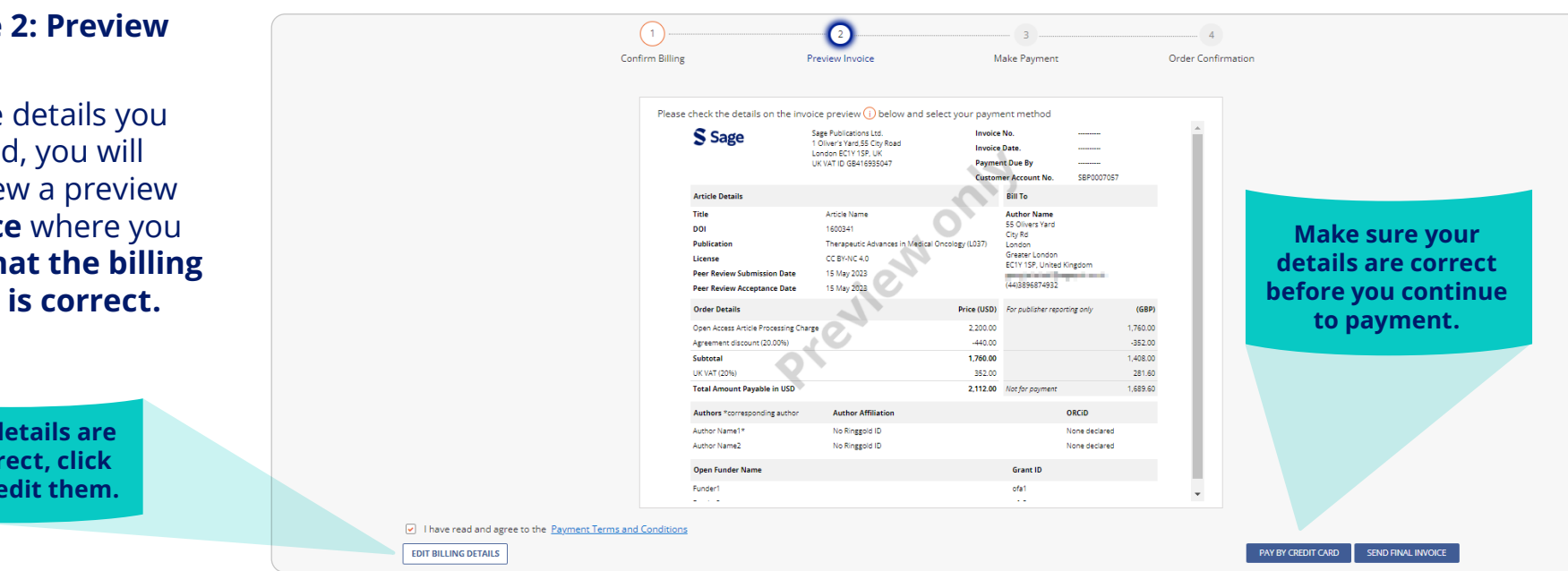

#### Pay Sage open access invoice

Dear Author Name,

Please find attached the invoice SOA23LT000249 dated 10 November 2023 for an open access article processing charge (article DOI: DOI 202311131400400565)

#### Pay Now by Credit Card

Instructions on how to pay by bank/wire transfer can be found on the invoice.

- · Invoice number: SOA23LT000249
- Your Customer Account Number: SBP0083193  $\bullet$ Payment is due within 30 days by 10 December 2023

Please quote this invoice number and Customer Account Number in queries specific to this invoice.

Log into Sage's Open Access Portal (SOAP), to view all actions assigned to you on your Dashboard.

Best wishes,

 $\blacksquare$ 

Sage Open Access Accounts Receivable Team OAAR@sagepub.co.uk

# **Billing Stage 3: Make Payment**

Once you click 'pay by credit card' you will be taken to this screen where you can **add th necessary payment details.**

> **Make sure to click on card type before enter**the card numbe

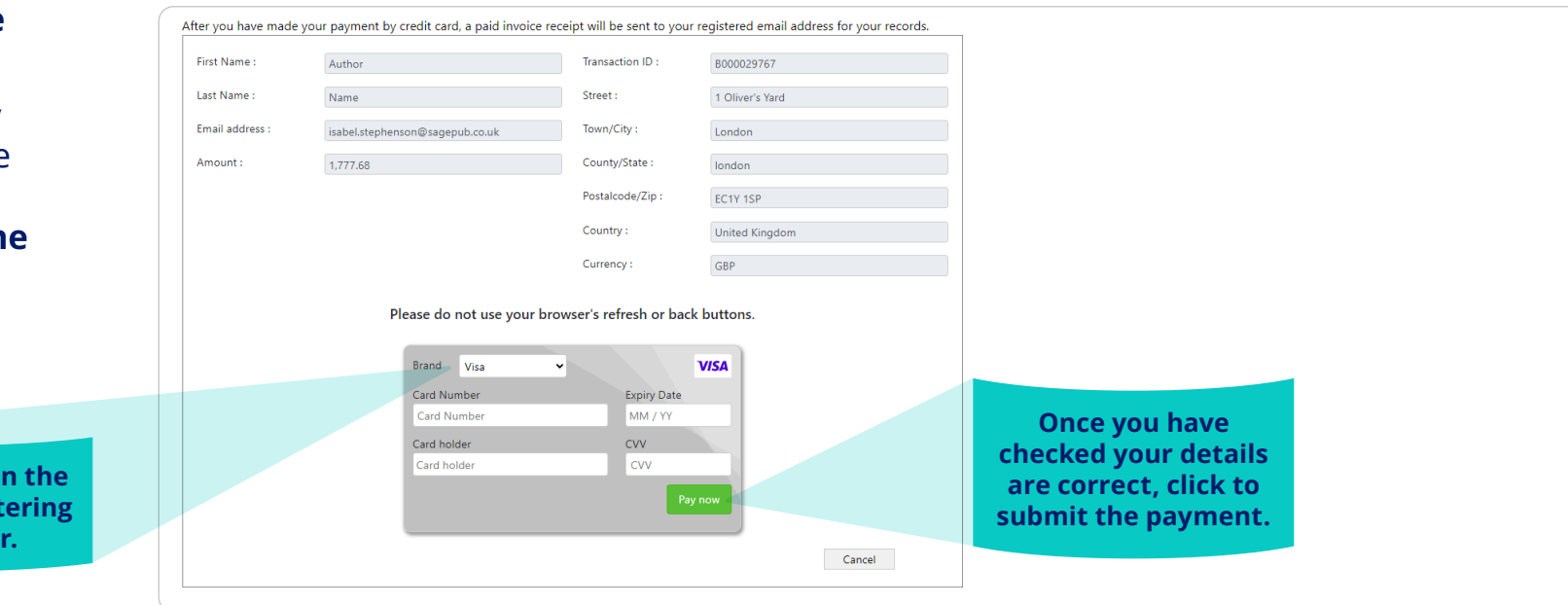

# **Billing Stage 4: Order confirmation**

On completion of submitting your payment you will now see your **order confirmation.**

> **Downloadable receipts**

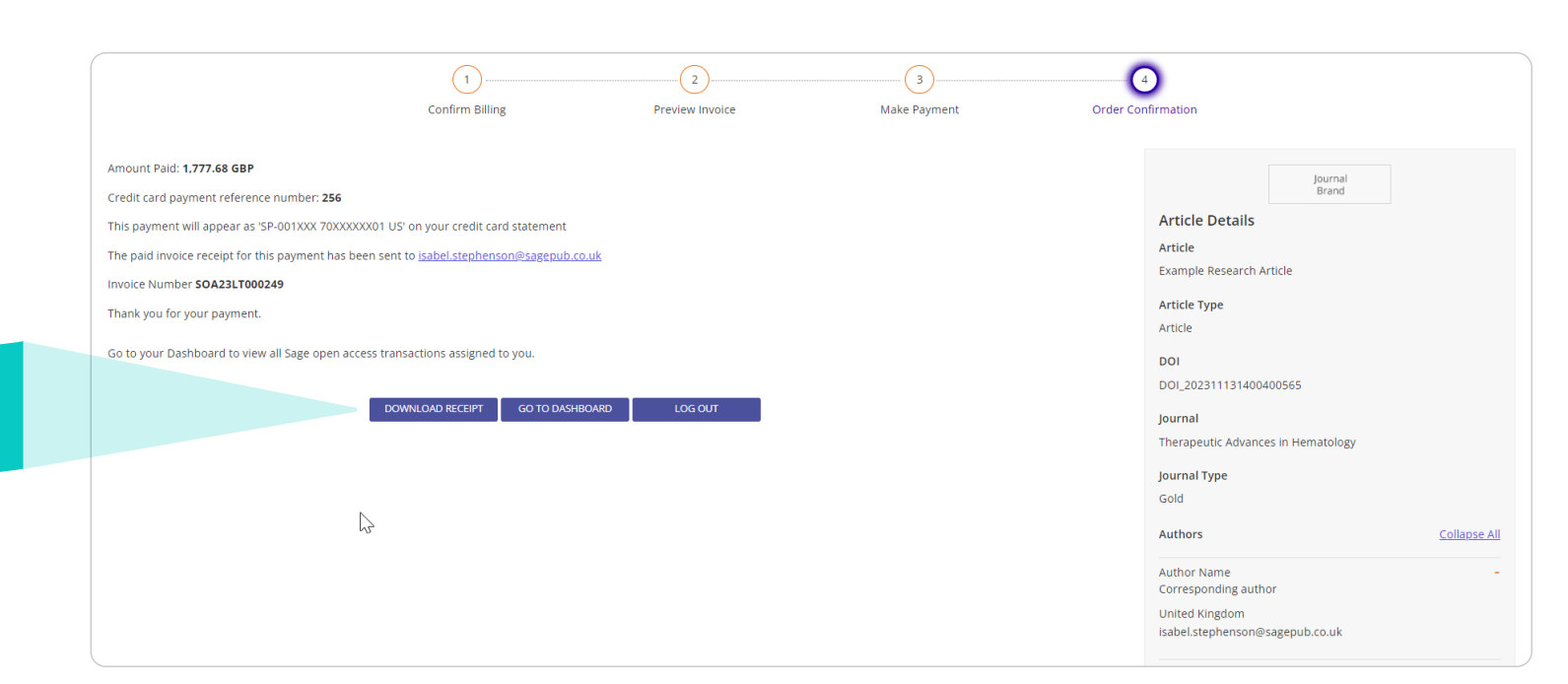

#### After your payment has been confirmed, you will **receive an email providing a receipt of your invoice.**

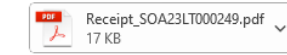

## Receipt for invoice SOA23LT000249

Dear Author Name

Thank you for making the full payment of invoice SOA23LT000249. This invoice has been marked as paid and is attached as a receipt for your reference. No further action is required.

Log into Sage's Open Access Portal (SOAP), to view all actions assigned to you and your history of transactions on your SOAP Dashboard

Best wishes

Sage Open Access Accounts Receivable Team OAAR@sagepub.co.uk

# **Congratulations! By publishing open access you are benefiting from:**

- **• Greater visibility and impact.** *Publishing open access means that more people can view and cite your work as there are no barriers to access.*
- **• Greater control over the rights to distribute and re-use work.** *Under a Creative Commons license, you retain more control over your intellectual property.*

For further information please visit the Sage Open Access Portal: **[openaccess.sagepub.com](http://openaccess.sagepub.com)** Or contact: **[openaccess@sagepub.com](mailto:openaccess%40sagepub.com?subject=)**

- **• Increasing the accessibility of research to the general public.** *Some research is paid for by the taxpayer and the general public have a right to access this.*
- **• Being able to meet your funder's open access policy requirements.** *Many funding bodies require research conducted with their funding to be published open access. They may also require that it is published under a particular Creative Commons license.*